## Accessing SAP Through Web Portal

- **STEP 1:** Go to Texas State University home page: <http://www.txstate.edu>
- **STEP 2:** Select **SAP Portal**.

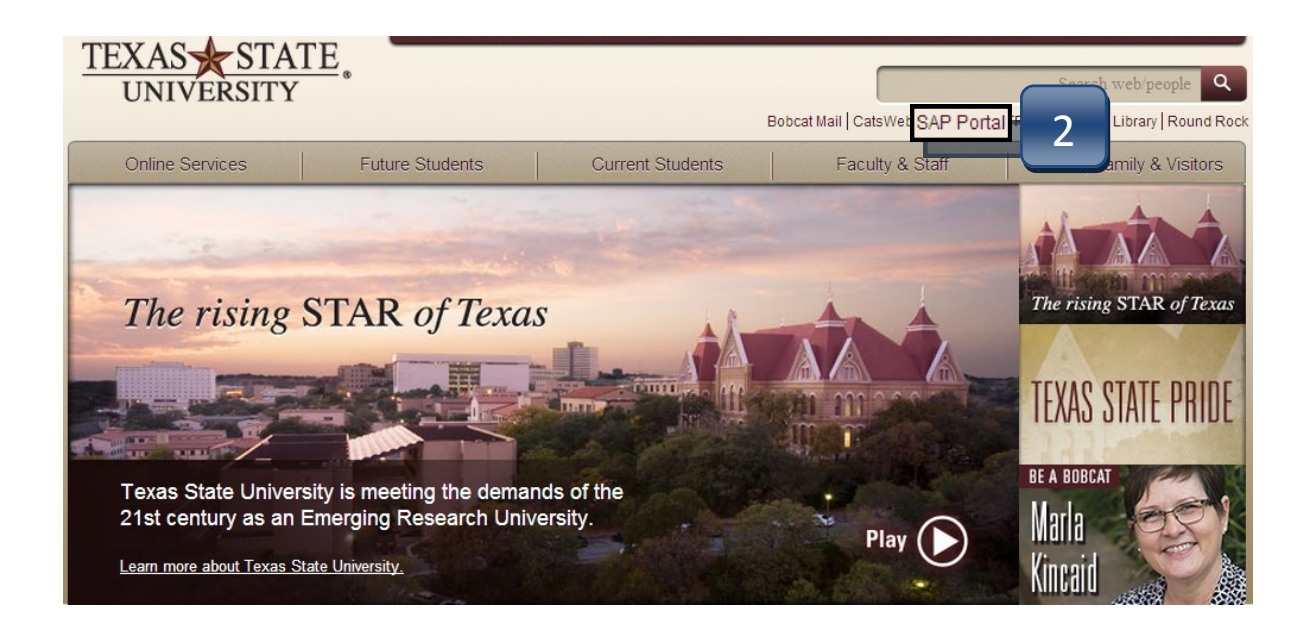

**STEP 3:** Log in with your NetID and password.

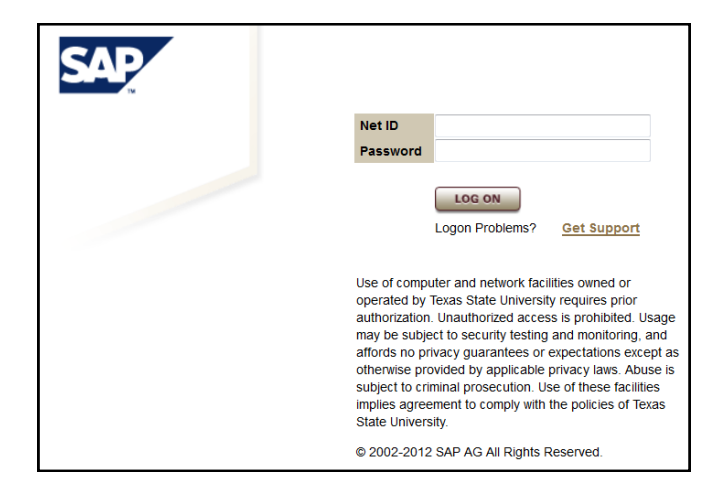

## Accessing SAP Through Web Portal

## **STEP 4:** Select **SAP Easy Access.**

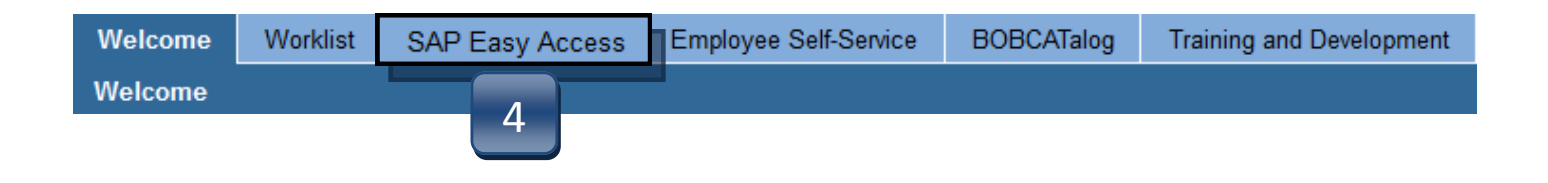

**STEP 5:** Separate browser window will open with SAP Easy Access Menu where you can enter transaction codes to navigate the system.

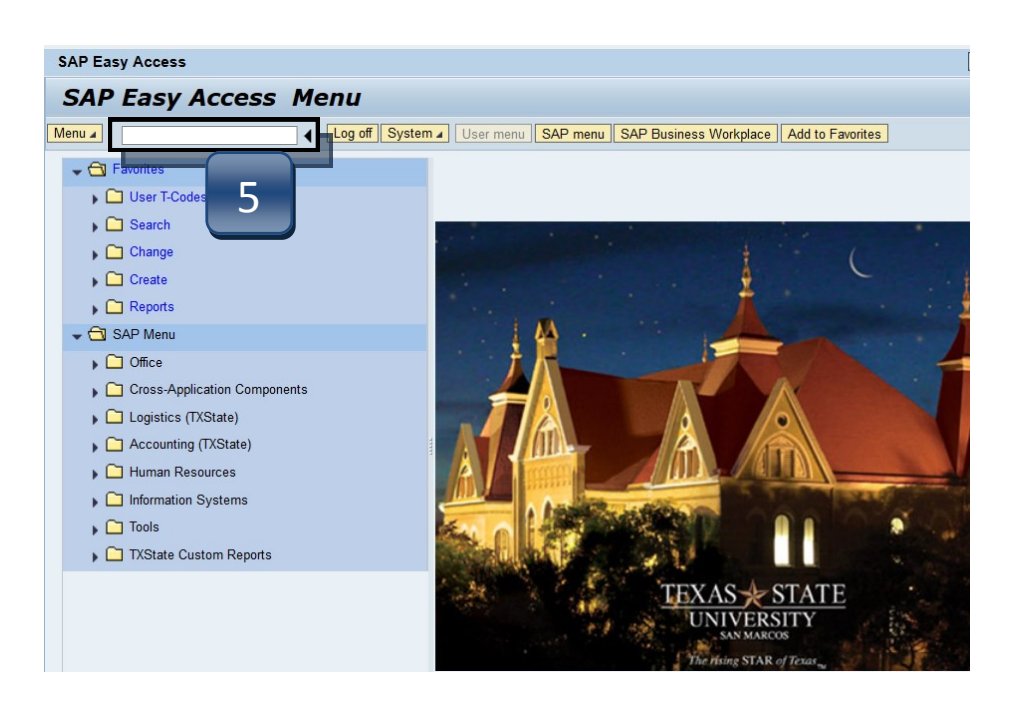

**STEP 6:** Once transaction has been entered into the search field, hit ENTER on your keyboard and the transaction will open.